#### **FINANCE AND MUNC OPERATIONS**

# Activating E-Receipts in Concur

Travel Services

E-receipts are an electronic version of receipt data that can be sent directly to Concur to replace imaged paper receipts. The availability and content of e-receipts vary depending on the vendor. Also, you must opt-in from your profile before e-receipts can be activated. Once activated, eligible transactions will appear in the Available Expenses section, the same way that T&E Cards transactions appear.

**Important**: Some vendors may require additional paperwork before they can send e-receipt data.

### Activating E-Receipts

Follow these steps to enable and activate ereceipts:

- 1. From the Concur home page complete either of the following:
	- a. Click the **Sign up here** link. or
	- a. Click the **Profile** link.
	- b. Click the **Profile Settings** link.

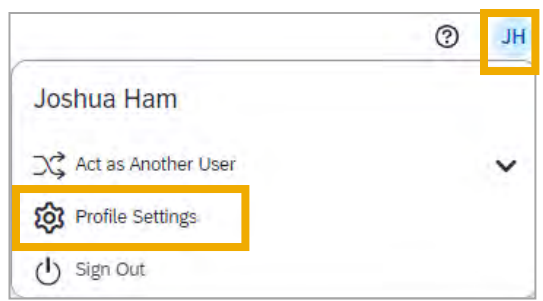

**Result**: You will be directed to the Profile Options page.

c. Select **E-Receipts Activation** (in the Other Settings section on the left-side menu).

**Result**: The E-Receipt Activation appears.

2. Click the **E-Receipt Activation** link.

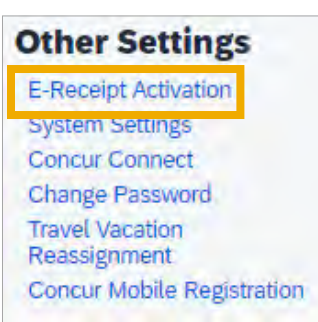

3. Click the Enable link located in the text.

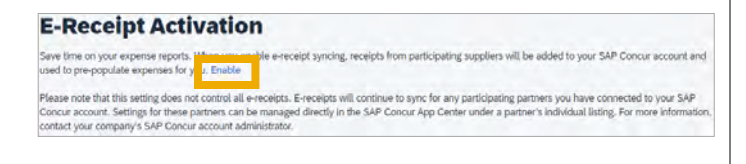

**Result:** The E-Receipt Activation and User Agreement appears.

3. Click the **I Agree** button.

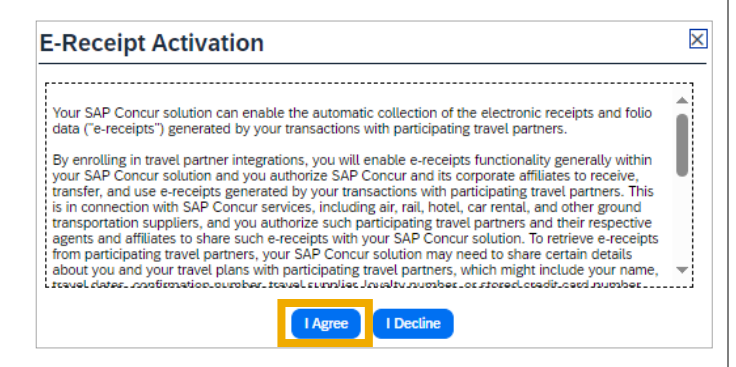

**Result**: The E-Receipts confirmation appears.

**Note**: Once you have accepted the user agreement, your T&E Card will be opted in as well (if applicable).

## When an E-Receipt is for a T&E When to Delete an E-Receipt Card or Airfare Direct Bill

Before a credit card transaction imports, the **Payment Type** for e-Receipts will be listed as "**PLEASE SELECT PAYMENT TYPE**" or "**Pending Card Transaction**."

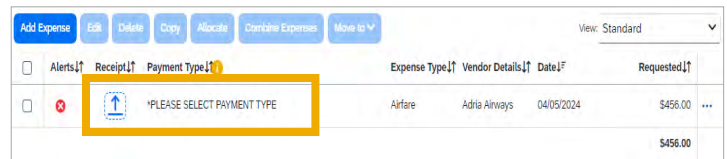

In both instances, when the card transaction imports into Concur, it will merge with the e-Receipt and automatically update the payment type to "**University Travel Card**" for T&E Card transactions or "**Airfare Direct Bill Card**." These payment types are hard-coded and cannot be changed.

**Note**: Card transactions will take 3 to 5 business days to import into Concur.

E-receipts will generate for all airfare transactions, even when there is a no-cost exchange. When the e-receipt populates in your available expenses, the Payment Type will be listed as "**PLEASE SELECT PAYMENT TYPE**," as seen in the image below.

If an e-receipt is received for a no-cost exchange, the Payment Type will remain as "**PLEASE SELECT PAYMENT TYPE**" since there was no credit card transaction. These ereceipts do not need to be reconciled and may simply be deleted from the system.

To delete the E-Receipt:

- 1. Select the line Item.
- 2. Click **Delete**.

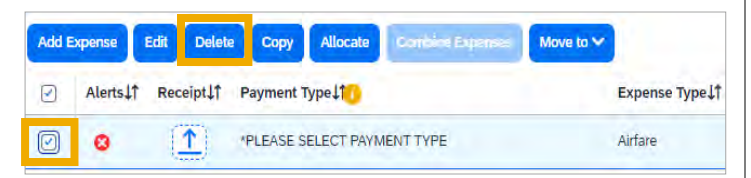

**Result**: The E-Receipt has been deleted from the available expenses.